# **Install Track-It™ Drivers and Software**

When downloading or installing Track-It Software and the associated USB Drivers, most (if not all) issues that arise are Windows<sup>®</sup> related, company security policy, or computer hardware setup. Let's tackle these situations!

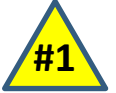

How to

#### **Make sure you have the latest version of Track-It Software! Older versions cannot be installed on Windows 10 or 11.**

# **Downloading Track-It Software Files:**

Monarch's Track-It Data Logger Software (and associated USB Drivers) is free to download from our website for use on as many computers as desired. (Note that it will typically download to the Downloads folder as a ZIP file which will need to be unzipped.)

[http://www.monarchserver.com/Files/Software/Track-It\\_Software.zip](http://www.monarchserver.com/Files/Software/Track-It_Software.zip)

Windows Defender or other antivirus programs may block the Track-It Software download because it has executable files.

## *Here's how to proceed:*

Temporarily turn off Windows Defender (or other antivirus software) before downloading Track-It Software.

# **Managing Windows® Security Measures:**

There are a few things to understand when downloading and installing Track-It Data Logger USB Drivers and Track-It Software on PCs with Windows 7, 10, and 11.

In an effort to provide "security and privacy measures", Windows 10 and 11 restrict users in what they can install (software and drivers) and where they can install them.

## *Here's how to proceed:*

Track-It Software is a 32-bit application. Installing a 32-bit application on a computer with a 64-bit Windows operating system automatically sends the installation files to Program Files (x86). So, confirm the sharing and control settings in this subfolder.

## *How to check sharing and control over the Program Files (x86) folder:*

• From File Explorer, select **This PC** or Copy  $\blacksquare$  inetpub **Computer.** kworking Create shortcut • Open the Local Disk (C:) drive. OneDriveTemp Delete • Select the **Program Files (x86)** folder, right-**Program Files** click, and select *Properties*. Properties Program Files (x86) ProgramData 1/5/2024

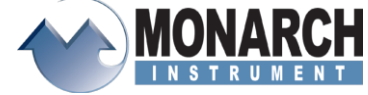

15 Columbia Drive, Amherst, NH 03031 Phone: (603) 883-3390 • Fax: (603) 886-3300 [www.monarchinstrument.com](http://www.monarchinstrument.com/)

# **How To Install Track-It™ Drivers and Software**

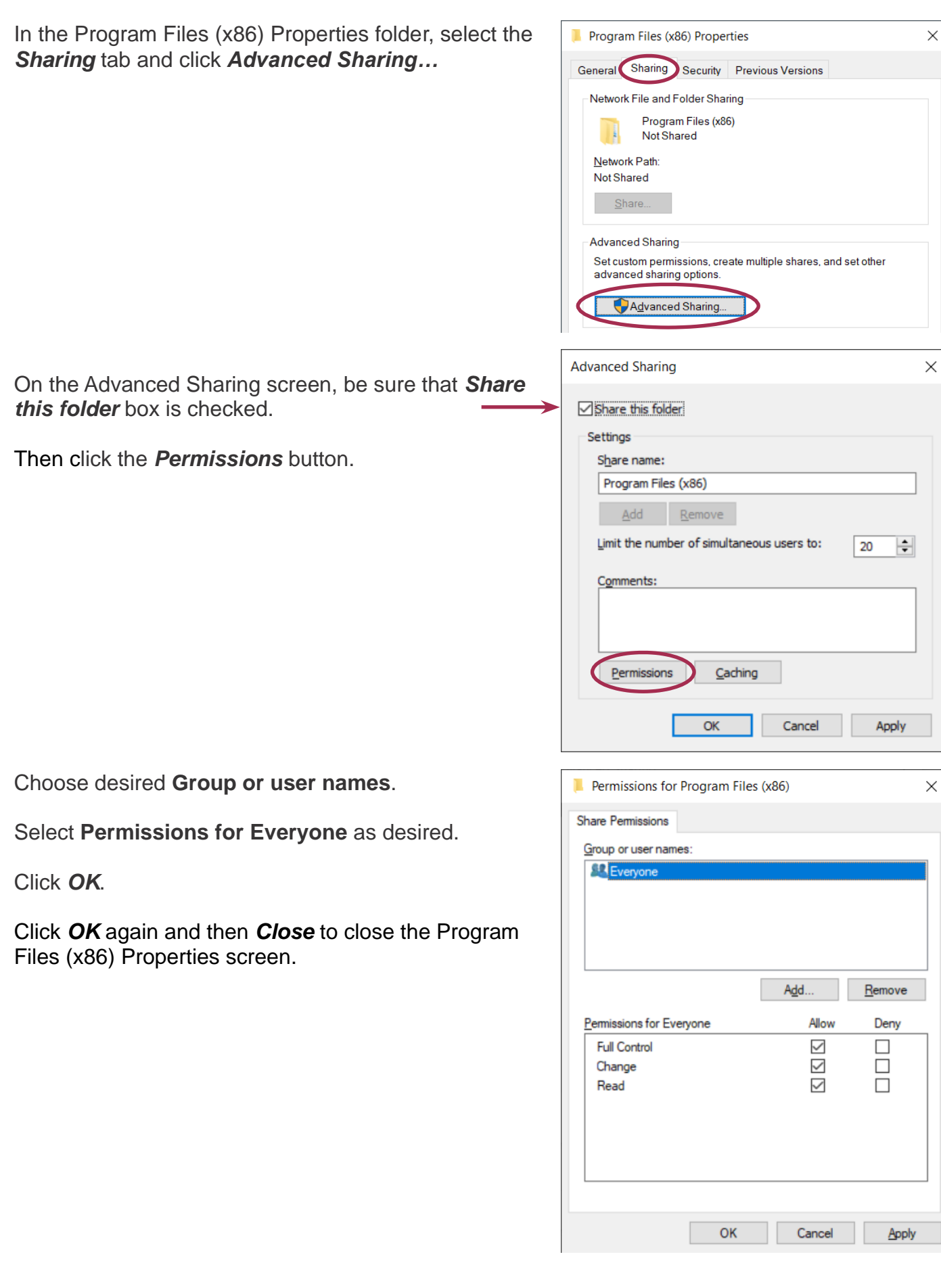

# **COM Port Verification:**

#### **Before installing the necessary USB Drivers for Track-It Software, confirm that your STOP Windows® PC has Communications Ports activated.**

Monarch's USB devices use virtual COM port drivers. This means that once the USB Drivers have been installed and the data logger is plugged in, the data logger will appear as a Communications Port titled **USB Serial Port (COMx)** (where x is the number assigned by the PC) listed under **Ports (COM & LPT)** in the Device Manager.

To demonstrate, the image to the right shows a data logger plugged in that was assigned COM3 (although it can be any number that your computer assigns to it.)

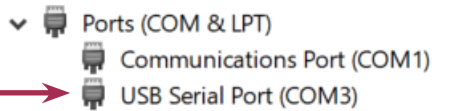

Device Manager File Action View Help **◆◆同同P同见** 

> Audio inputs and outputs Cameras  $\sum$  Computer  $\geq$   $\equiv$  Disk drives  $\triangleright$   $\Box$  Display adapters > © DVD/CD-ROM drives > Muman Interface Devices  $\frac{1}{\sqrt{n}}$  Imaging devices  $>$  **Exploands**

> | Mice and other pointing devices

 $\sum$  Monitors Network adapters

Ports (COM & LPT)  $\triangleright$  **I-T** Print queues  $\sum$  Printers

 $\rightarrow$ 

 $\sim$   $\frac{1}{2}$  NHIS

To verify Communications Ports are activated, open **Device Manager** and see if **Ports (COM & LPT)** is listed. (Note that installed devices are in alphabetical order.)

If **Ports (COM & LPT)** is listed, then it is OK to proceed to the installation of the Track-It Drivers and Software.

If it is NOT listed, then **Ports** must be manually added. See below for instructions on how to manually install Ports. Most users are able to do the installation, but in some very security-conscious companies, an IT representative may have to do these steps.

# **Manual Installation of Ports:**

To install the necessary Ports, complete the following steps:

## **Important note before installing:**

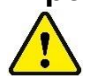

**DO NOT have a data logger plugged into a USB port during installation of ports or drivers.**

Open *Device Manager* and click on *Add legacy hardware* from the *Action* menu.

This will open the Add Hardware Wizard (see below).

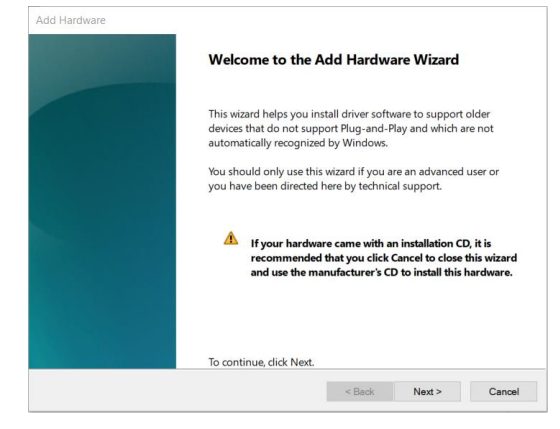

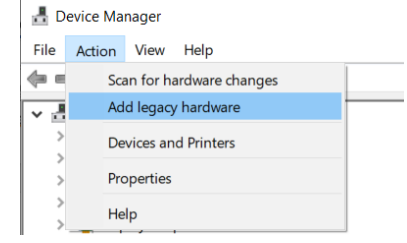

**Note:** You must click on any item in the list for the complete list of actions to be displayed under the Action menu.

Click *Next*.

On the next **Add Hardware** screen, select *Install the hardware that I manually select from a list (Advanced)*.

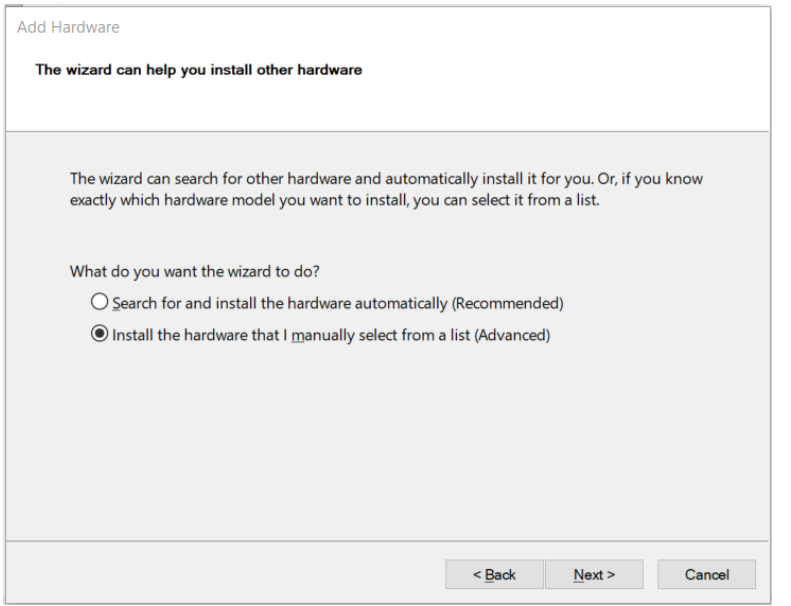

#### Click *Next*.

On the next screen (below), scroll down the list of Common hardware types and select *Ports (COM & LPT)*.

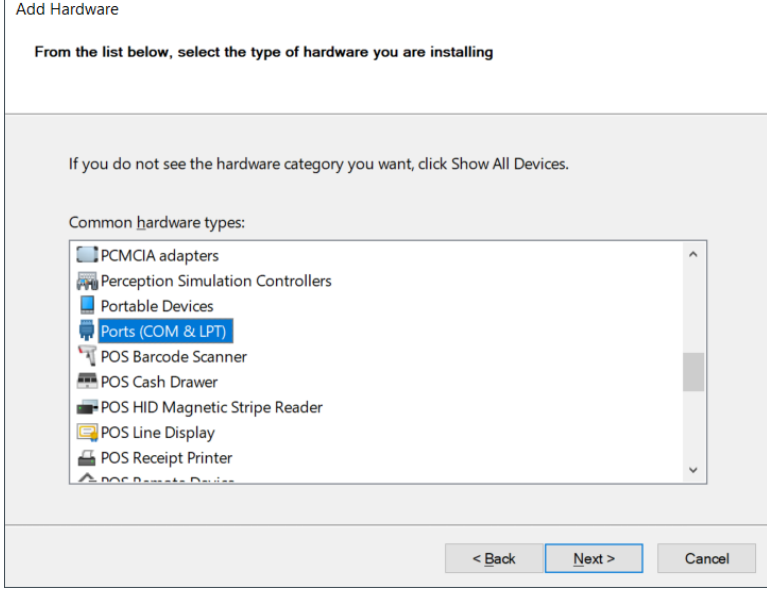

Click *Next*.

On the next screen (below), under **Manufacturer**, select *(Standard port types)*. Under Model, select *Communications Port*.

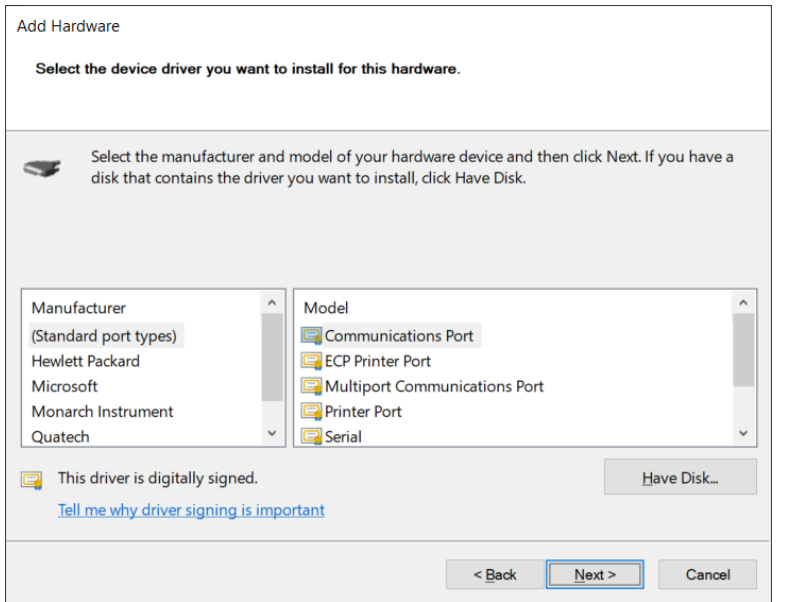

**NOTE**: It is essential that **Standard port types** and **Communications Port** are listed and can be selected as shown above. If not, then the PC may not have the hardware necessary to support Monarch Data Loggers. This is very rare, but some Windows PCs do not have the full Microsoft feature set. In the event this happens, contact Monarch.

Click *Next*.

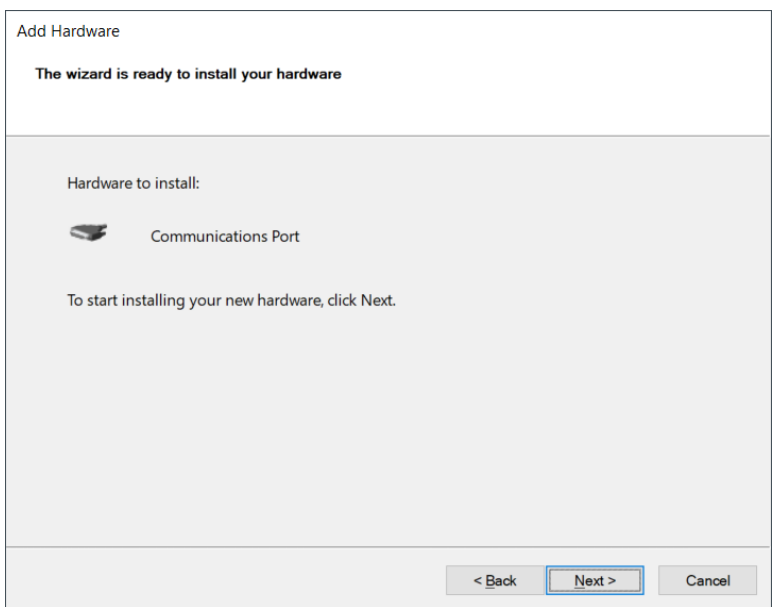

Click *Next* again to install the Communications Port. Once complete, click *Finish* to close the Add Hardware Wizard.

# **Installing Track-It Data Logger USB Drivers and Software:**

#### **Important note before installing:**

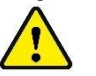

**DO NOT have a data logger plugged into a USB port during installation of drivers or software.**

Due to Window's stringent safety protocols, it is required that the Track-It user be an administrator with full access. Note that in companies or organizations with strict IT protocols, IT specialists may have to do this installation.

The Track-It installation files will be downloaded to a compressed ZIP file, which will need to be upzipped/extracted. The unzipped file folder contains multiple subfolders and files.

Double-click on the **Track-It\_Software folder** and then right click on **CD\_Start.exe** and select **Run as administrator**.

This will open the Track-It Software Installation menu as shown right.

Click on *Install USB Driver*  and follow the prompts. Accept any security measures and the License Agreement to continue installation.

Once the USB Drivers are installed, click on *Install Software* and follow the instructions to complete installation.

For more detailed instructions on installation, click on *Software Manual* (which will open the Track-It DataLogger Software manual) and read through section 1.0.

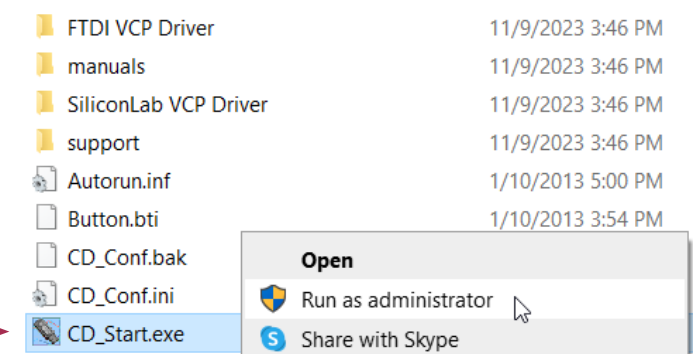

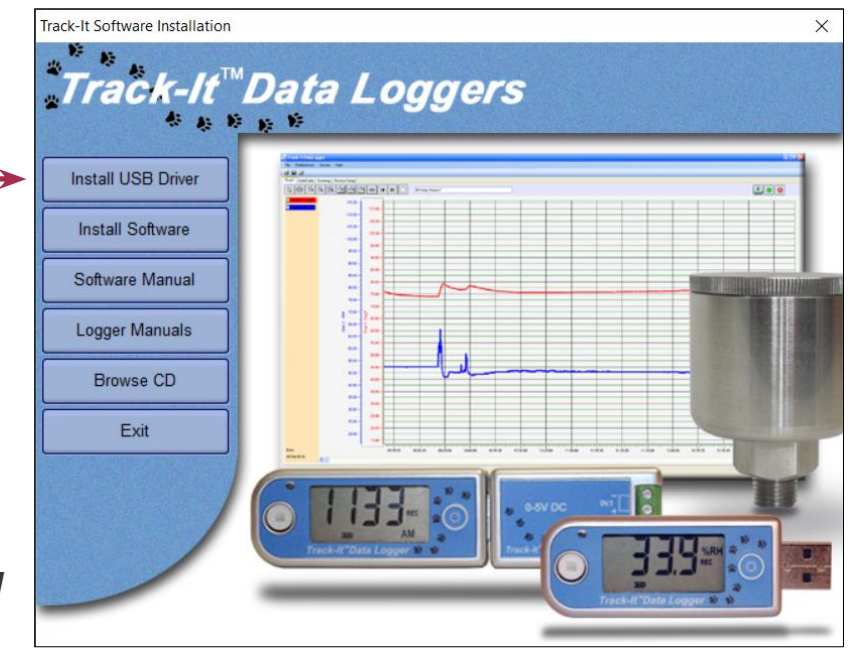

If "Create shortcuts on Desktop" is selected during installation, you will see these two icons on your Desktop (see right).

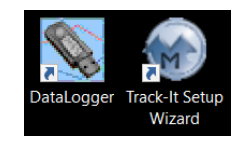

*You are now ready to plug in your data logger into a USB port on your computer, open Track-It™ DataLogger Software, and set up your logger to record data!*

For a quick overview, refer to: [https://www.monarchserver.com/Files/pdf/Quick\\_Start\\_Guide.pdf.](https://www.monarchserver.com/Files/pdf/Quick_Start_Guide.pdf)

For Datalogging Made Easy, go to: [https://monarchserver.com/Files/KB/DataLoggingMadeEasy.pdf](https://monarchserver.com/Files/KB/DataLoggingMadeEasy.pdf?2856322333657293695)